[其它功能](https://zhiliao.h3c.com/questions/catesDis/1564) **[魏勇](https://zhiliao.h3c.com/User/other/0)** 2006-05-23 发表

## **IX1000磁盘设备导入的方法**

**系统环境:**两台NeoStor Server、一台Console,两台Neostor Server和一台Console服务器连接在同 一个以太网中。

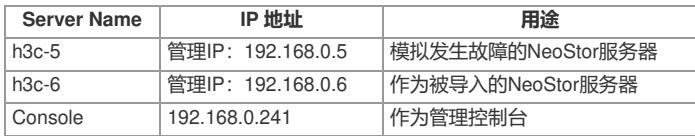

## **物理设备导入介绍:**

如果NeoStor服务器A损坏,导致客户端无法正常访问该服务器,可以将服务器A的物理设备连接到Neo Stor服务器B,然后通过NeoStor控制台可实现将服务器A的物理设备导入服务器B,并保证数据的完整 性和一致性。其中这些物理设备被称为外来设备,它们可以是虚拟化的物理设备,其上保留了在服务 器A上设置的逻辑资源。

2 NeoStor把导入的物理设备标记为"Offline", 直到所有的物理磁盘都被导入, NeoStor尝试重建虚 拟设备,并将其标记为"Online"。

2 导入物理设备时会保留物理设备上的数据,但不保留所分配的客户端的信息,因此设备导入后必 须重新分配该资源给客户端。

## **操作步骤:**

- 1. 在h3c-5拔出物理设备(磁盘)
- a. 在正常情况下,移除物理设备前,先执行"Prepare To Remove",
- b. 系统提示,执行此操作可能导致数据丢失,完成后,将相关磁盘从当前NeoStor服务器h3c-5上拔 出。
- 2. 查找新增的RAID阵列

a. 将磁盘插入另一台NeoStor服务器和h3c-6上后, 在该服务器上打开RAID Managerment (等待所 有磁盘等状态灯正常)。

b. 执行"Disk->Rescan", 完成后, 该服务器上显示新增加的四块磁盘。并显示一个新的ARRAY, 状态为hide。

c. 取消阵列的hide,选择新增Array,右键点击选择"Un-Hide"。

- 3. 查找新增的物理资源(Physical Resource)
- a. 在管理控制台主界面,选择"Physical Resource",选择"Rescan",搜索新增物理资源。
- 4. 导入新设备,并检查数据完整性
- a. 选择新增加的SCSI Devices, 右键点击, 选择"Import"。
- b. 重新给新增的SAN Resource分配SAN Client,然后检查客户端新增设备,检查数据完整性。
- c. 逻辑资源配置、磁盘数据信息将被恢复。